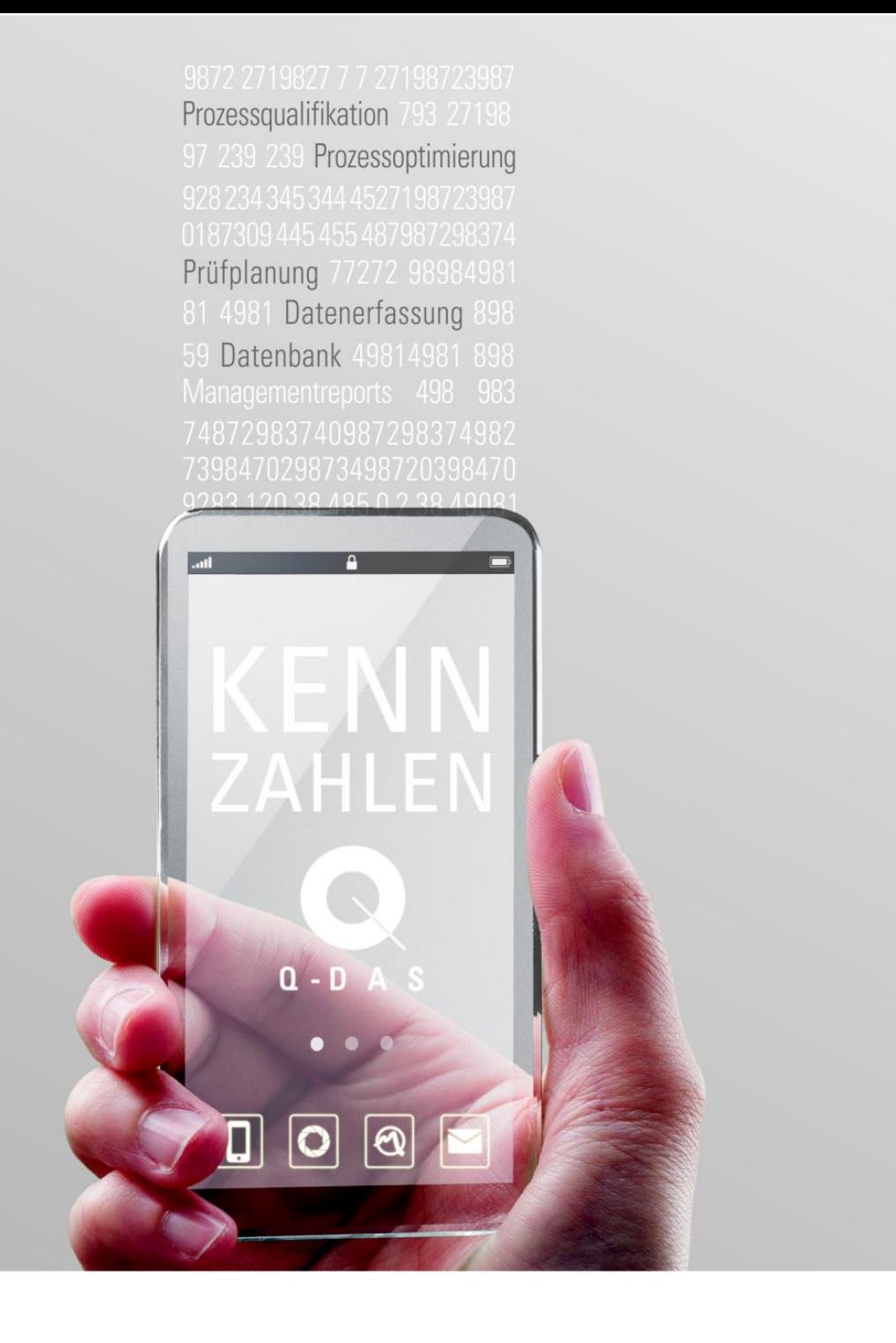

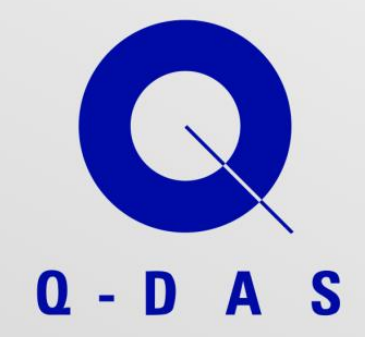

# Firmenspezifische Dateien AUDI AG

09/2016

STATISTICS DRIVES SUCCESS

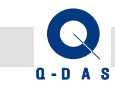

# **Inhalt**

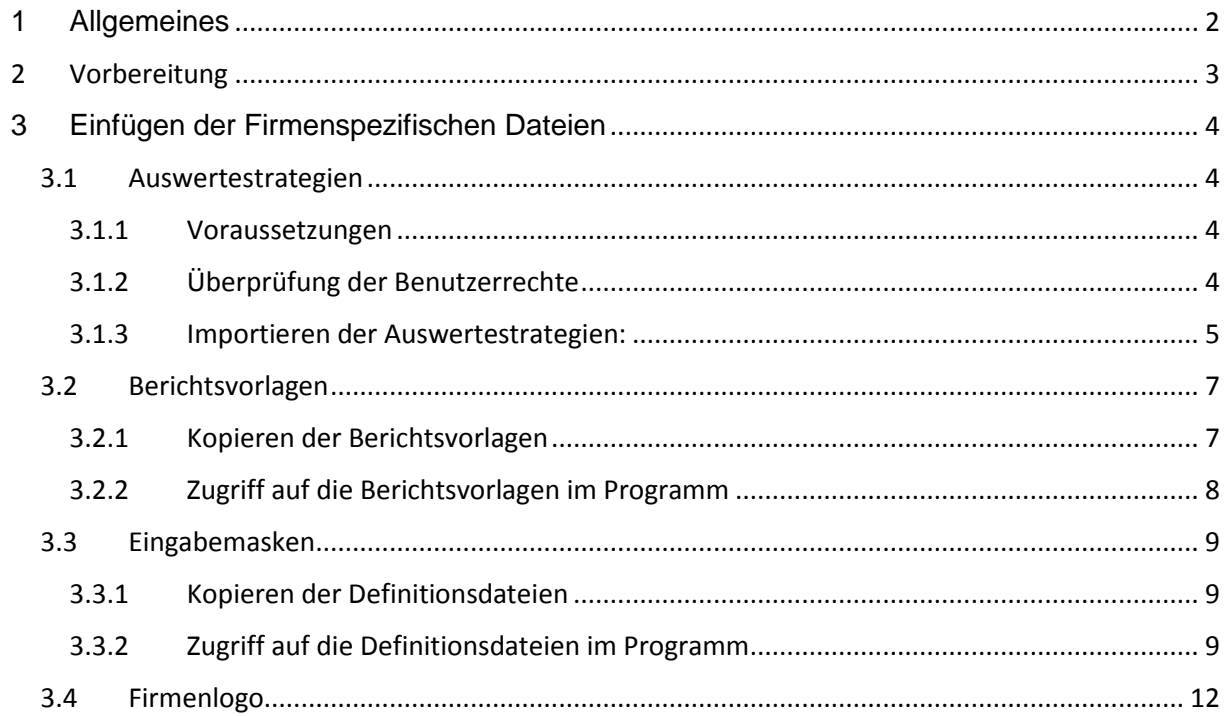

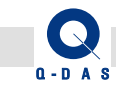

# <span id="page-2-0"></span>**1 Allgemeines**

Die firmenspezifischen Dateien der AUDI AG (Stand 09/2016) stehen im Downloadcenter unserer Homepage zum Download bereit. Wie diese Dateien in eine vorhandene Installation implementiert werden können ist in dieser Anleitung beschrieben.

Hinweis:

Diese Beschreibung ist nur für die Version 11 gültig!

Für die AUDI AG wurden folgende Änderungen – in den Modulen Stichprobenanalyse (= AS), Prozessanalyse (= PC) und Messsystemanalyse (= GC) vorgenommen:

- Auswertestrategien
- Berichtsvorlagen
- Eingabemasken
- Firmenlogo

Während die Auswertestrategien zu importieren sind, können die restlichen Dateien (Berichtsvorlagen, Eingabemasken und Firmenlogo) in den Unterordner "CommonFiles" der Version 11 kopiert werden.

Hinweis:

Ab Windows Vista haben die Benutzer keine Schreibberechtigungen im Programmverzeichnis. Aus diesem Grund werden bei einer Installation (mit Zielordner Programmverzeichnis) nur Programmdateien in das Programmverzeichnis installiert. Der Ordner Commonfiles wird nach %ALLUSERSPROFILE% installiert, welches ab Windows 7 dem versteckten Ordner "C:\Program Data" entspricht.

Ansonsten finden Sie den Ordner CommonFiles direkt im Installationsordner.

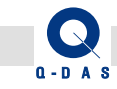

# <span id="page-3-0"></span>2 Vorbereitung

Laden Sie das Paket "AUDI\_AG-Paket-V11\_09-2016.zip" aus unserem Downloadcenter über den nachfolgenden Link herunter:

[http://www.q-das.de/fileadmin/files2/Service/AUDI\\_AG-Paket-V11\\_09-2016.zip](http://www.q-das.de/fileadmin/files2/Service/AUDI_AG-Paket-V11_09-2016.zip)

Speichern Sie das Paket so ab, dass Sie von dem PC aus darauf zugreifen können, an dem Sie diese Dateien installieren möchten. Beispielsweise können Sie einen Ordner "AUDI" auf dem Desktop erstellen, und die \*.zip - Datei dort speichern.

Entpacken Sie anschließend die Datei "AUDI AG-Paket-V11 09-2016.zip", dann erhalten Sie – neben der \*.zip-Datei selbst - folgende Dateien / Ordner:

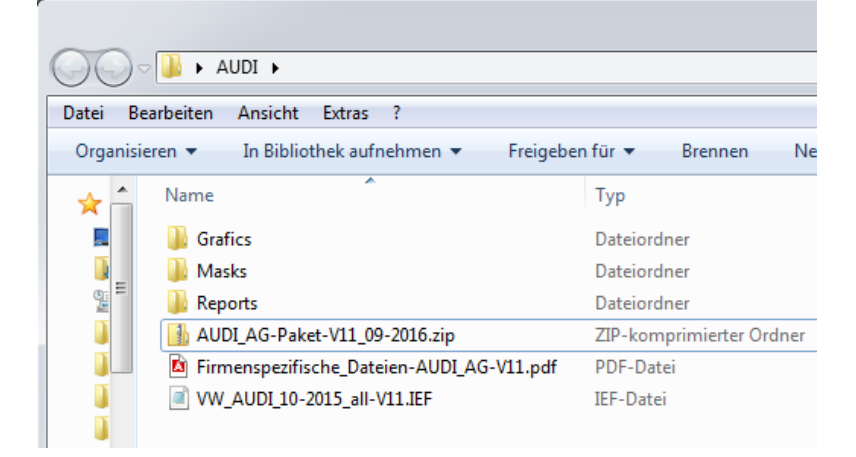

VW\_AUDI\_10-2015\_all-V11.IEF

= Auswertestrategien (V11)

- Firmenspezifische\_Dateien-AUDI\_AG-V11.pdf
	- = diese Anleitung
- Reports

= Ordner Reports mit Unterordner <Modul> (AS, PC. GC) indem sich die jeweiligen Berichtsvorlagen in einem weiteren Unterordner AUDI befinden

- Masks
	- = Ordner Masks mit den Definitionsdateien für die Eingabemasken
- Grafics

= Ordner Grafics, in dem sich das Logo "Audi\_Logo.bmp" befindet

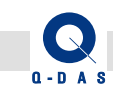

# <span id="page-4-0"></span>**3 Einfügen der Firmenspezifischen Dateien**

# <span id="page-4-1"></span>3.1 Auswertestrategien

Folgende Auswertestrategien werden aktuell von Volkswagen AG und AUDI AG verwendet, und sind ab der Version 11 / 160419 in der Standardauslieferung enthalten:

- *"VW / AUDI 10130 (10/2015)"* (für das Modul Stichprobenanalyse (= AS))
- *"VW / AUDI 10131 (10/2015)"* (für das Modul Prozessanalyse (= PC))
- *"VW / AUDI (10/2015) Pruefmittelfaehigkeit"* (für das Modul Messsystemanalyse (= GC))

Diese Auswertestrategien sind in der Datei "VW\_AUDI\_10-2015\_all-V11.IEF" enthalten und können – falls diese Ihnen nicht zur Verfügung stehen - wie nachfolgend beschrieben importiert werden.

#### <span id="page-4-2"></span>3.1.1 Voraussetzungen

- 1. Diese Auswertestrategien können nicht im Produkt "destra" verwendet werden, daher sollten Sie das Importieren der Auswertestrategien im Produkt "gs-STAT" ausführen.
- 2. Zum Importieren von Auswertestrategien benötigen Sie das Benutzerrecht "Auswertestrategie ändern". Wir empfehlen daher das Importieren als Benutzer "SuperUser" oder "ConfigurationUser" vorzunehmen. Die beiden Benutzer gehören standardmäßig der Benutzergruppe "System Administrator" an und verfügen über die benötigten Berechtigungen.
- 3. Nach dem Importieren der VW / AUDI Strategien bleiben Ihre Einstellungen der Standardstrategien weiterhin bestehen. Möchten Sie anschließend die VW / AUDI – Strategien verwenden, benötigen Sie das Benutzerrecht "Auswahl Strategie".
- 4. In der Auswertestrategie *"VW / AUDI (10/2015) Pruefmittelfaehigkeit"* existieren für *Verfahren 2* und *Verfahren 3* jeweils zwei Substrategien für die Unterscheidung von neuen und vorhandenen Messsystemen. Um die gewünschte Substrategie zu verwenden, wird zusätzlich das Benutzerrecht "Auswahl Substrategie" benötigt.

## <span id="page-4-3"></span>3.1.2 Überprüfung der Benutzerrechte

Klicken Sie in der Registerkarte "Datei" auf "Konfigurationen" – "Benutzerverwaltung" um das Fenster "Benutzerverwaltung" zu öffnen. Wählen Sie dort (auf der linken Seite) die gewünschte Benutzergruppe an. Auf der rechten Seite werden alle Benutzerrechte dargestellt. Verfügt die Benutzergruppe über das entsprechende Benutzerrecht, so wird dies mit einem Haken markiert:

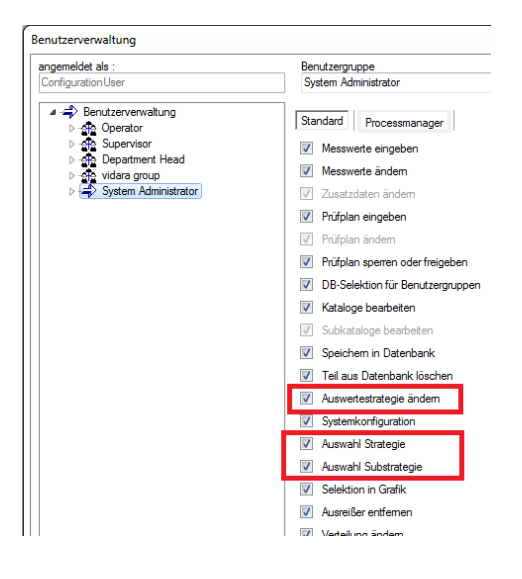

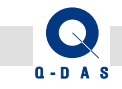

# <span id="page-5-0"></span>3.1.3 Importieren der Auswertestrategien:

- 1. Starten Sie "qs-STAT" und melden Sie sich mit einem Benutzer an, der über das Benutzerrecht "Auswertestrategie ändern" verfügt. (Standardmäßig verfügen die Benutzer "SuperUser" und "ConfigurationUser" über die entsprechenden Rechte).
- 2. Klicken Sie in der Registerkarte "Datei" auf "Konfigurationen" "weitere Einstellungen" "*Konfiguration Import*"
- 3. Klicken Sie im Fenster "Konfiguration Import" auf den Button "Laden" Laden
- 4. Wählen Sie die Datei "VW AUDI 10-2015 all.IEF" und klicken Sie auf den Button "Öffnen"

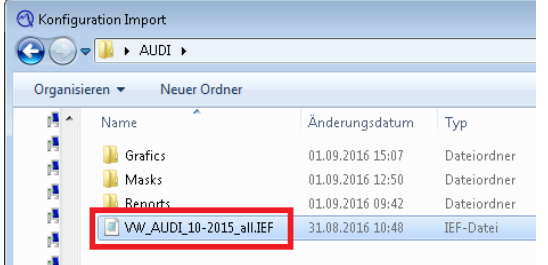

5. Klicken Sie im Fenster "Konfiguration Import" auf der linken Seite auf "Auswertestrategie"

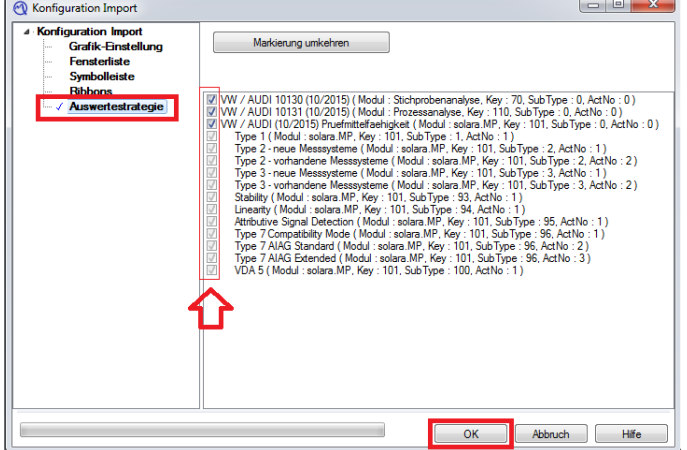

Überprüfen Sie ob alle Strategien aktiviert sind und klicken Sie anschließend auf den Button OK.

6. Wurden die Auswertestrategien erfolgreich importiert, erscheint ein entsprechender Hinweis:

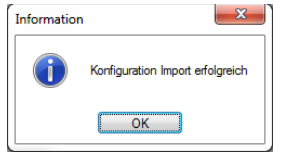

Klicken Sie auf den Button "OK"

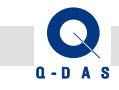

7. Es erscheint ein weiterer Hinweis einen Programm Neustart durchzuführen:

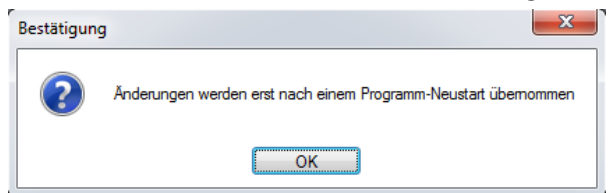

Klicken Sie zum Bestätigen auf den Button "OK"

8. Führen Sie einen Programm-Neustart aus, anschließend stehen Ihnen die Auswertestrategien zur Verfügung:

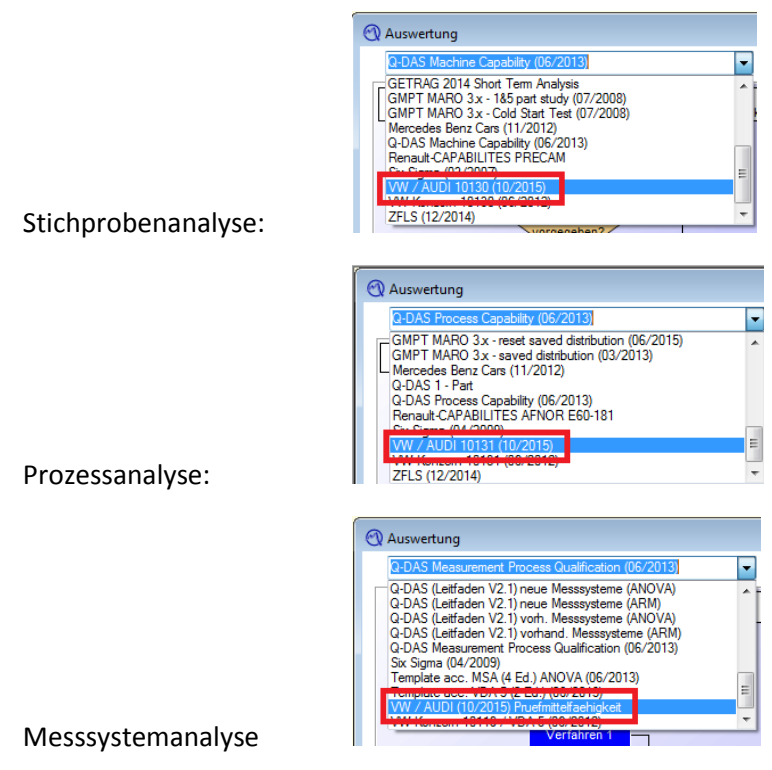

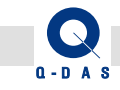

# <span id="page-7-0"></span>3.2 Berichtsvorlagen

Für AUDI AG wurden zusätzliche Berichtsvorlagen für die Module Stichprobenanalyse (= AS), Prozessanalyse (= PC) und Messsystemanalyse (= GC) erstellt.

#### <span id="page-7-1"></span>3.2.1 Kopieren der Berichtsvorlagen

Diese Berichtsvorlagen sind in den Unterordner "CommonFiles\Program\Reports\DIN\_A4\<Modul>" zu kopieren. (<Modul> = AS, PC oder GC).

Kopieren Sie für jedes Modul den kompletten Unterordner "AUDI" (der AUDI AG-Dateien), sodass in jedem der 3 Module ein Unterordner "AUDI" mit den entsprechenden Berichtsvorlagen existiert:

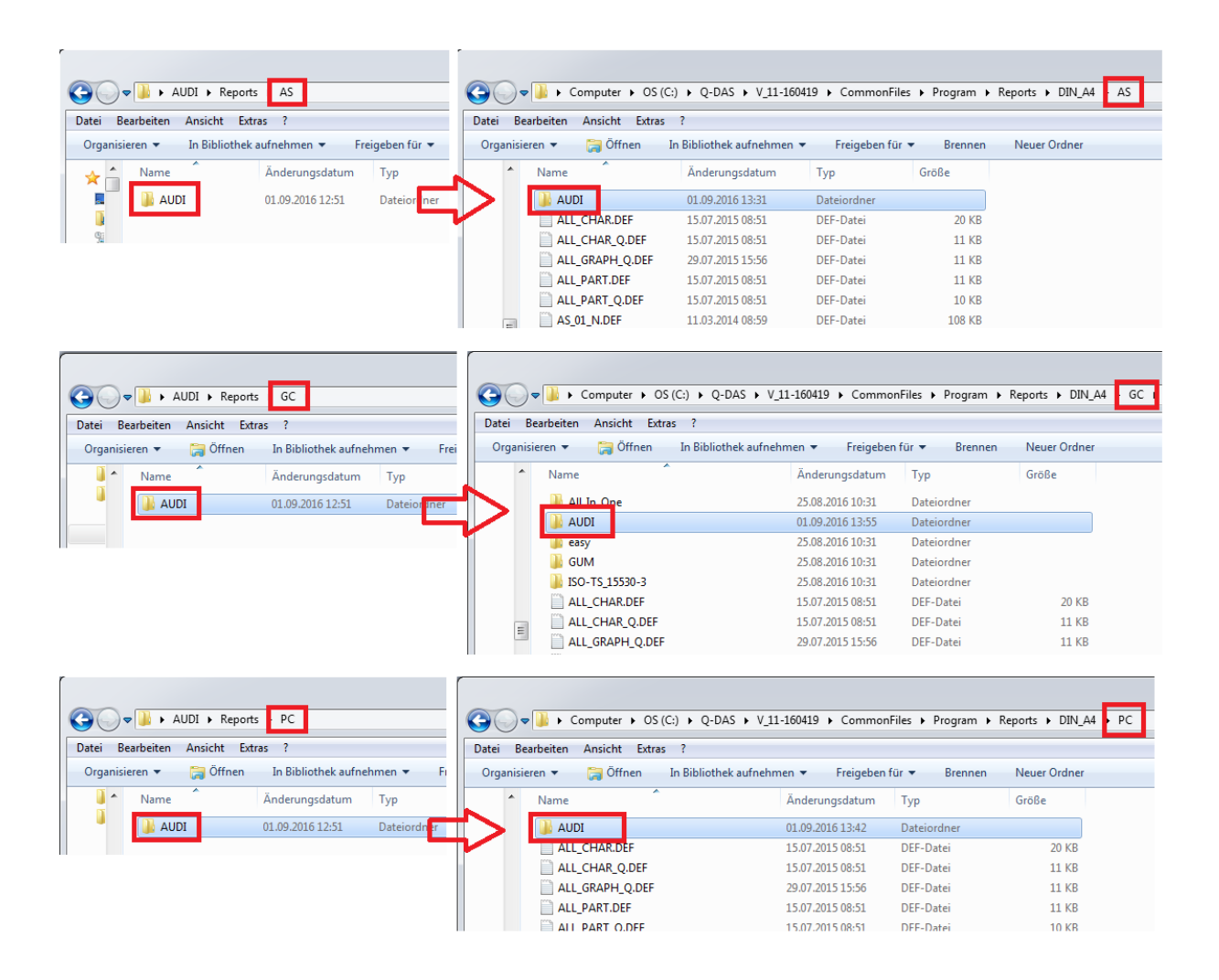

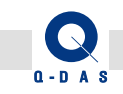

# <span id="page-8-0"></span>3.2.2 Zugriff auf die Berichtsvorlagen im Programm

Mit der Option *Berichtsansicht* in der Registerkarte Start unter "Berichte" gelangen Sie zur Berichtsauswahl.

Es erscheint ein Auswahlfenster mit der Auflistung vorhandener Berichte. Dort finden Sie jetzt auch einen Unterordner "AUDI", in dem sich – für das jeweilige Modul - die AUDI AG – spezifischen Berichtsvorlagen befinden.

Im nachfolgenden Beispiel werden die Berichtsvorlagen im Modul Stichprobenanalyse (= AS) dargestellt:

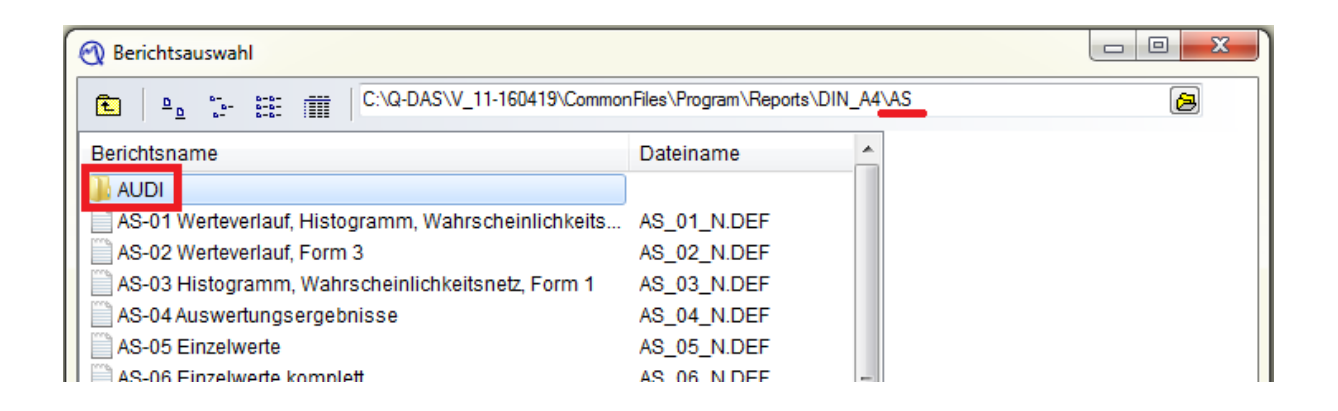

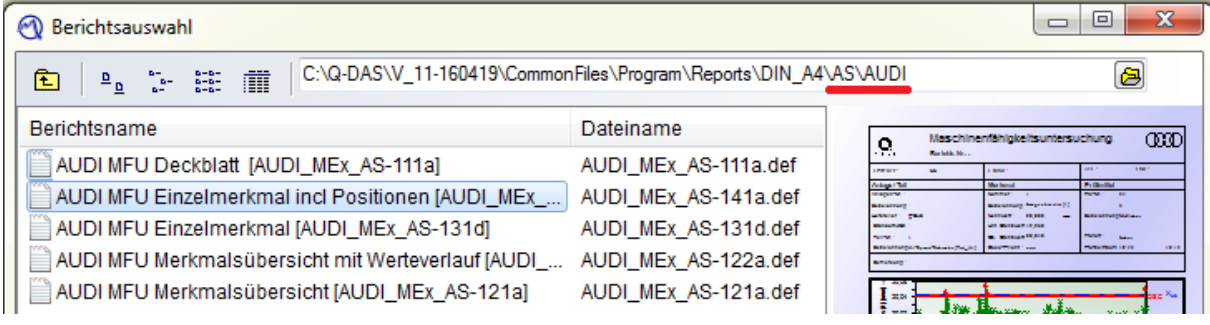

#### Anmerkung:

Unter den AUDI AG Berichtsdateien gibt es einen Bericht "...Deckblatt...". Um dieses Deckblatt zu füllen, sind die benutzerspez. Felder in der Teilemaske zu auszufüllen. (siehe Kapitel 3.3.2 Zugriff auf die Definitionsdateien im Programm).

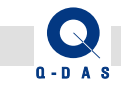

# <span id="page-9-0"></span>3.3 Eingabemasken

Für AUDI AG wurden die folgenden Definitionsdateien für die Eingabemasken angepasst:

- MASKE\_AS-AUDI.DEF ( für das Modul Stichprobenanalyse)
- MASKE\_PC-AUDI.DEF ( für das Modul Prozessanalyse)
- MASKE\_GC-AUDI.DEF ( für das Modul Messsystemanalyse)

Die Dateinamen (mit der Erweiterung "*–AUDI*") wurden so gewählt, dass Ihre vorhandenen Definitionsdateien beim Kopieren nicht überschrieben werden.

## <span id="page-9-1"></span>3.3.1 Kopieren der Definitionsdateien

Kopieren Sie diese 3 Dateien (aus dem Ordner "Masks" der AUDI AG – Dateien) in den Unterordner "\CommonFiles\Program\Masks" der Version 11.

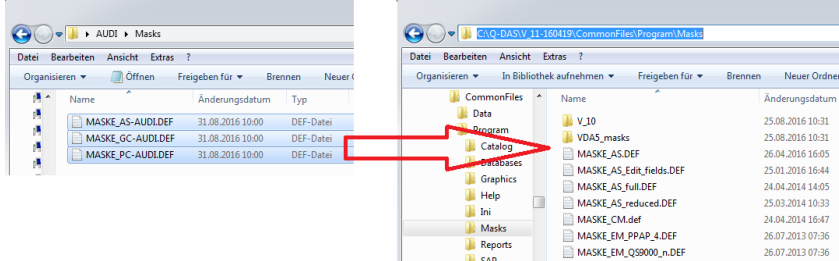

#### <span id="page-9-2"></span>3.3.2 Zugriff auf die Definitionsdateien im Programm

Möchten Sie im Programm auf diese Maskendefinitionsdatei(en) zugreifen, führen Sie folgende Schritte durch:

- Starten Sie das gewünschte Programm (qs-STAT oder solara.MP) und wechseln Sie ggf. in das gewünschte Modul (beispielsweise Modul "Stichprobenanalyse" im Programm "gs-STAT").
- Klicken Sie im Reiter "Datei" auf "Konfigurationen" "Pfade"

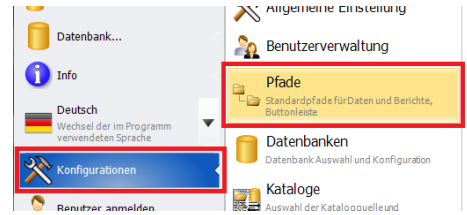

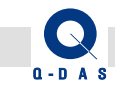

• Klicken Sie auf den Button "..." unter "Eingabemaske" – "Definitionsdatei"

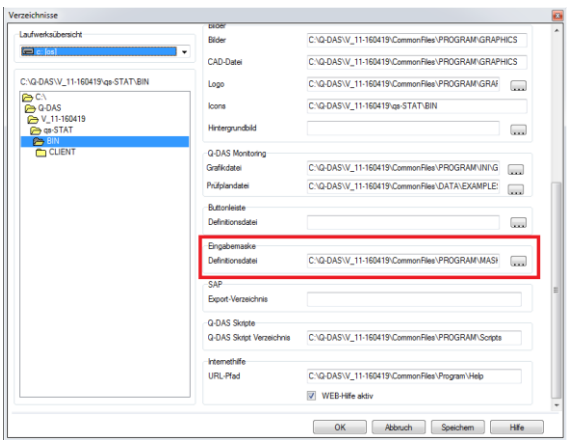

• Wählen Sie dort die gewünschte Datei (hier "MASKE\_AS-AUDI.DEF" im Modul Stichprobenanalyse) und klicken Sie anschließend auf den Button "OK"

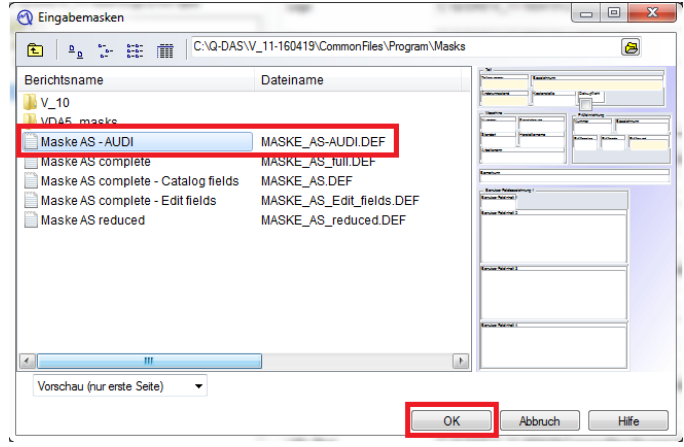

• Die gewählte Maskendatei (hier "MASKE\_AS-AUDI.DEF") wird das Eingabefeld für die Definitionsdatei eingetragen.

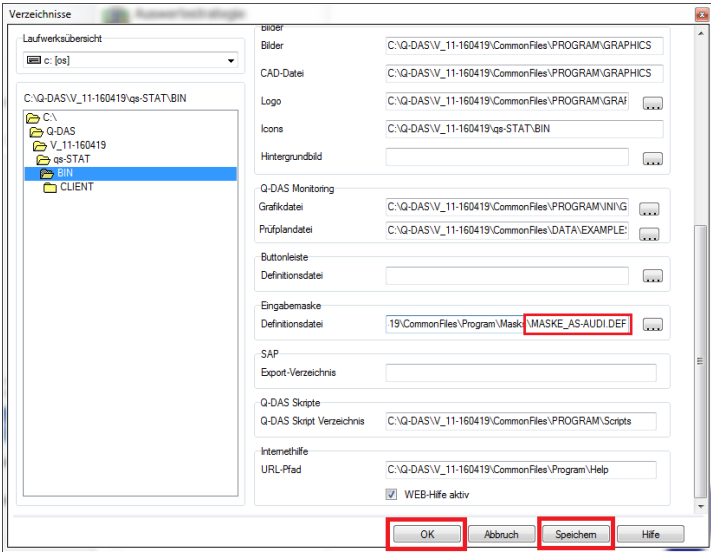

Soll diese Einstellung beibehalten werden, klicken Sie zuerst auf den Button "Speichern", anschließend auf den Button "OK".

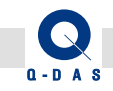

# Hinweis:

Diese Einstellung ist Modul- und Arbeitsplatzabhängig! Möchten Sie die AUDI AG - Maskendateien auch in den Modulen Prozessanalyse und Messsystemanalyse nutzen, müssen Sie diese Änderungen auch in den Modulen vornehmen.

Bei diesen Eingabemasken ist zu bemerken, dass in der Teilemaske (ggf. nach unten scrollen) benutzerspezifische Felder vorhanden sind. Der Inhalt dieser Felder wird im jeweiligen Deckblatt dargestellt. Dabei entsprechen die Felder in der Teilemaske folgenden Feldern im Deckblatt:

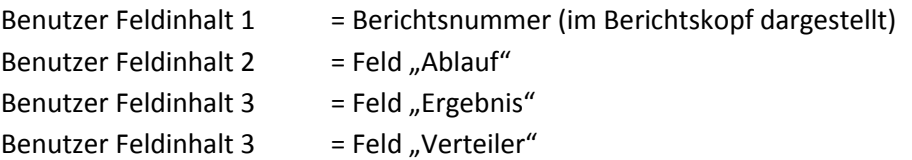

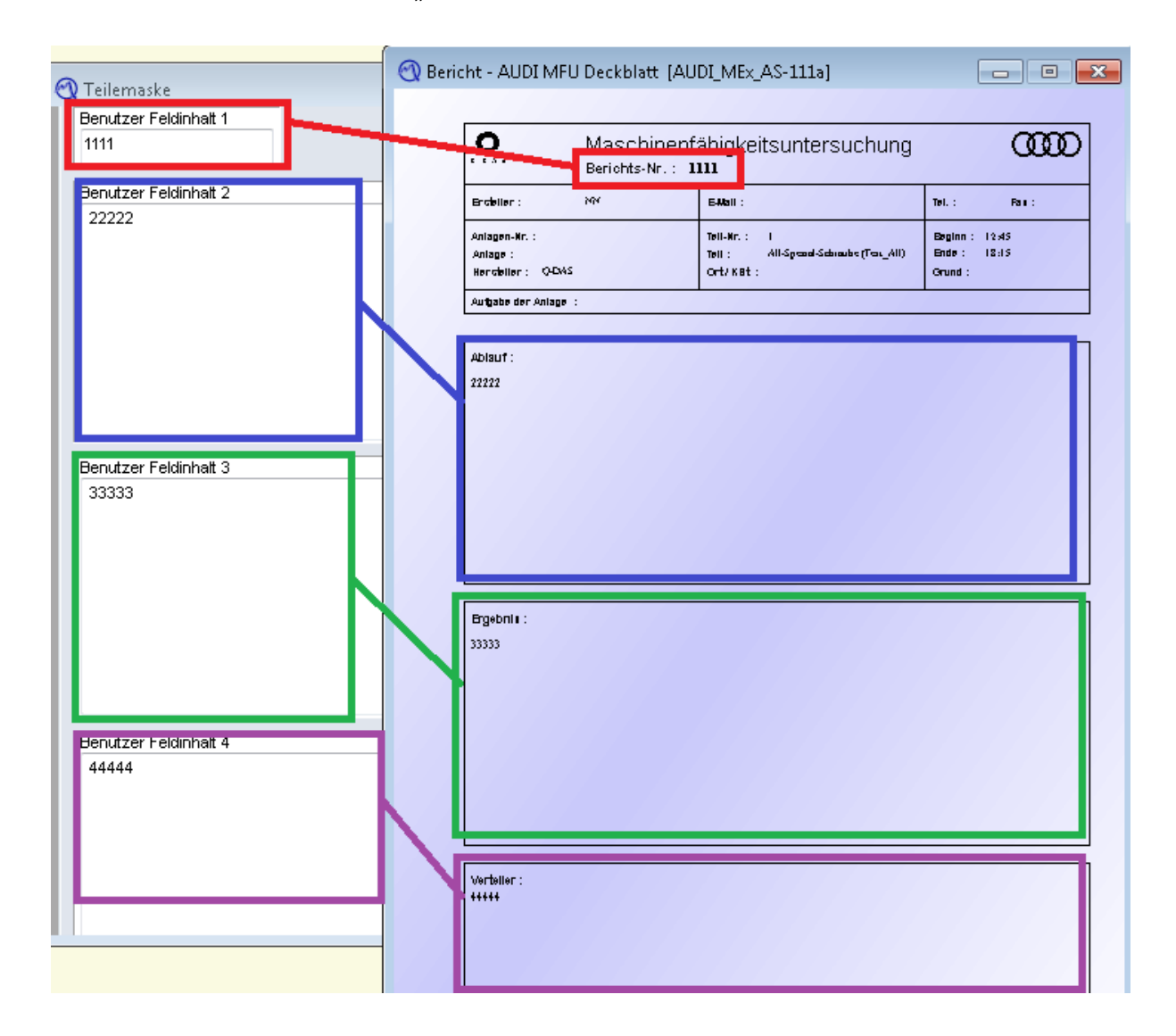

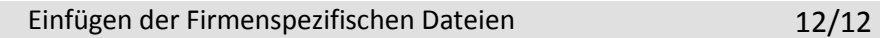

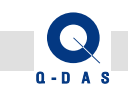

# <span id="page-12-0"></span>3.4 Firmenlogo

Im Unterordner "Grafics" der AUDI AG - Dateien finden Sie die Grafik "Audi\_Logo.bmp". Kopieren Sie diese Datei in den Unterordner "\CommonFiles\Program\Grafics" der Version 11.

Weitere Schritte sind hierfür nicht auszuführen, denn die Berichtsvorlagen verweisen auf diese Grafik.